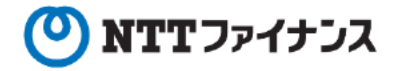

# Webビリングアプリご利用ガイド (「3料金のお支払い」編)

本書は、NTTファイナンスが提供しているWebビリングアプリのご利用方法をご案内して おります。お客さまのお支払い方法等によっては、実際の画面と異なる場合がございますので、 ご注意ください。

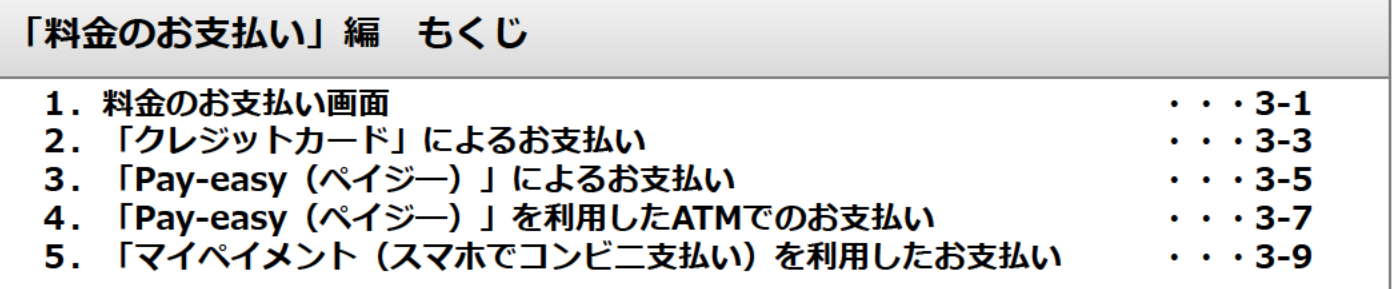

Webビリング操作に関するお問い合わせ先 Webビリング受付担当 0800-333-0030 受付時間:午前9時~午後5時月~金曜日 (祝日・年末年始 (12/29~1/3) を除く) ※webからのお問い合わせも可能です。 https://contact.bill.ntt-finance.co.jp/form/contact.html

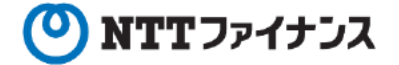

## 1.料金のお支払い画面

- お支払い方法は、「クレジットカード」「Pay-easy(ペイジー)」「マイペイメント(ス マホでコンビニ払い)によるお支払いが選択できます。 webからのお支払いができるのは、以下の場合のみとなります。
- ・毎月のお支払い方法が「請求書払い」の場合。
- 毎月のお支払い方法が「口座振替」で、残高不足等により再振替日 (支払期限後15日目) にも口座振替ができなかった場合。 (表示開始は、再振替日の概ね1週間後)
- ・操作の途中でweb版へ遷移します。

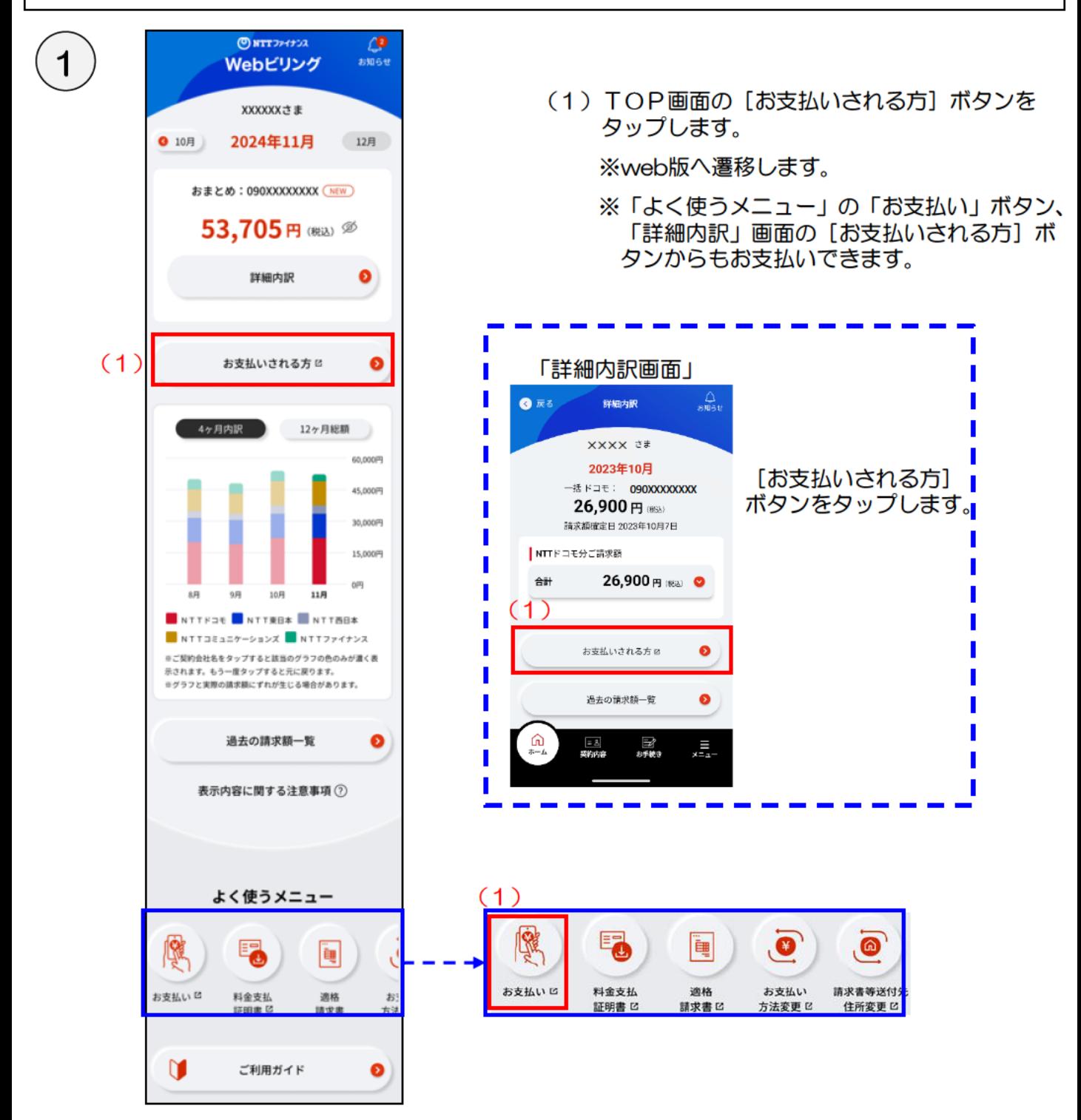

NTTファイナンス

## 1.料金のお支払い画面

З

#### <sup></sup>◎<u>ౠ</u>ッ<sub>☆</sub>∞<br>Webビリング 対象請求選択 湾日利 太郎 様 前回ログイン日時:0000年00月00<mark>〔 2</mark>〕 お客様電話番号等を選択してください。<br>00時00分 ---------- $\mathbb{B}$  nazak 09012341234<br>NTT東日中 利用卡 + お支払い・請求状況  $\mathbf{F}$ 各種申し込み受付  $\mathbf{r}$  $(3)$ 09012341234 科金支払証明書  $\star$ <sub>将並文語証</sub>明書<br>ご利用料金証明書 09012341234 利用中 上 遺格請求書 遠格返還請求書 09012341234 馬止 インポイス制度のご案内 G ご請求額お知らせメール 戻る 基本情報(対象回線追加な × <u> La Carlo de la Carlo de la Carlo de la Ca</u> よくあるご質問 ぴ

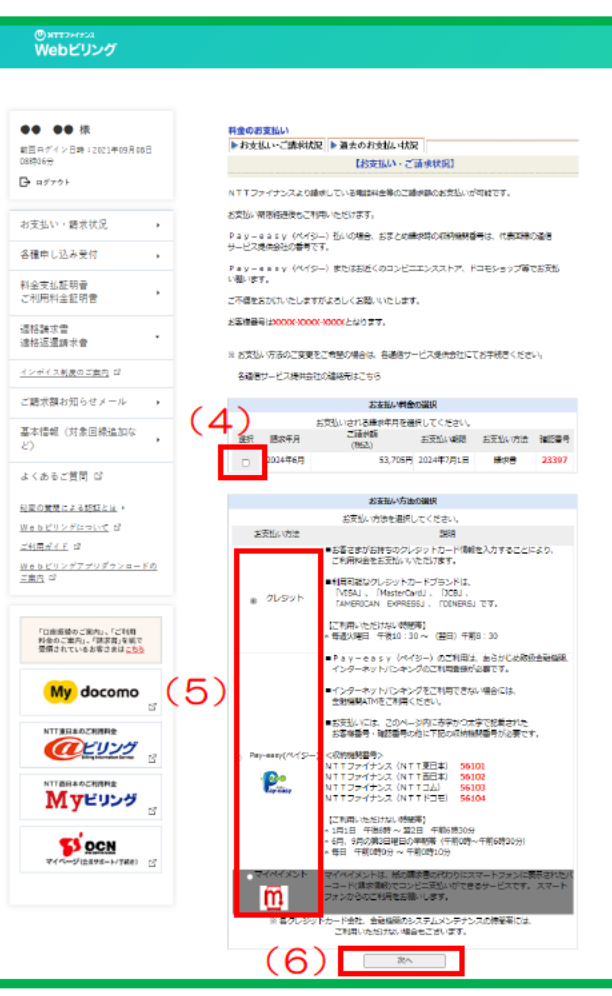

- (2) 登録請求が複数ある場合は、「対象請求選択画 面に、お客さまのWebビリングユーザに紐づ く回線の情報が表示されます。
	- ※登録回線が1回線のみの場合は、「対象請求 選択画面」は表示されません。
- (3) お支払いをしたい請求の [お客様電話番号等] を押下します。

- (4) お支払いしたい請求月の [選択] 欄にチェッ クを入れます。
- (5) お支払い方法を選択します。 パソコンからお支払いの場合は、「クレジッ ト」または、「Pay - easy (ペイジー)」の み選択できます。
- (6) [次へ] を押下します。
- ・クレジットカードによるお支払いの場合 →3-3ページを参照ください。
- · Pay-easy (ペイジー) によるお支払いの場合 →<u>3-5ページを参照ください。</u>
- ・マイペイメント(スマホでコンビニ支払い)によ るお支払いの場合 →<u>3-9ページを参照ください</u>。

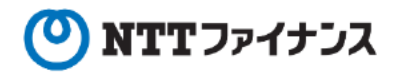

#### 「クレジットカード」によるお支払い  $2.$

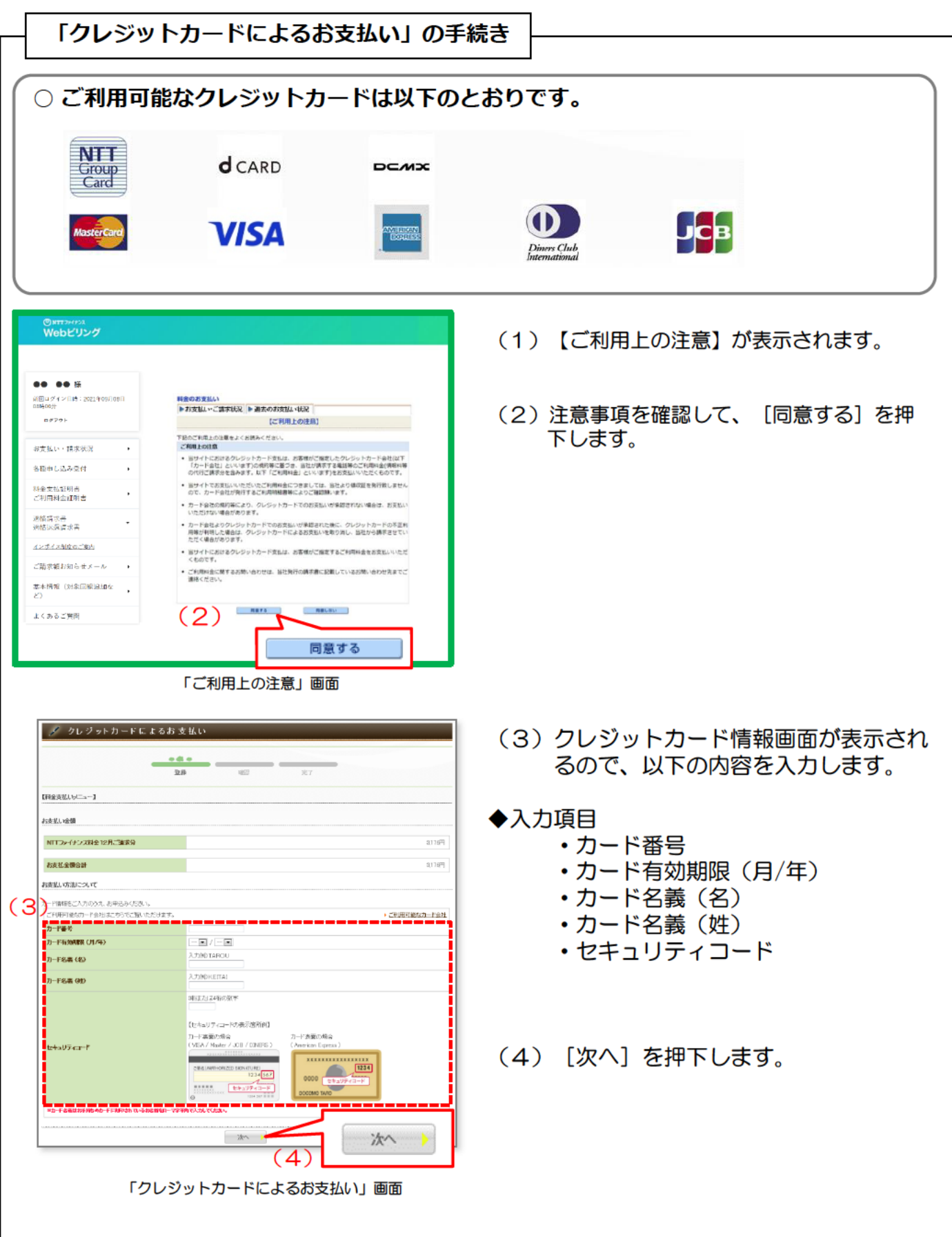

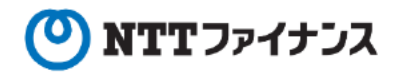

#### 「クレジットカード」によるお支払い  $2.$

## 「クレジットカードによるお支払い」の手続き (つづき)

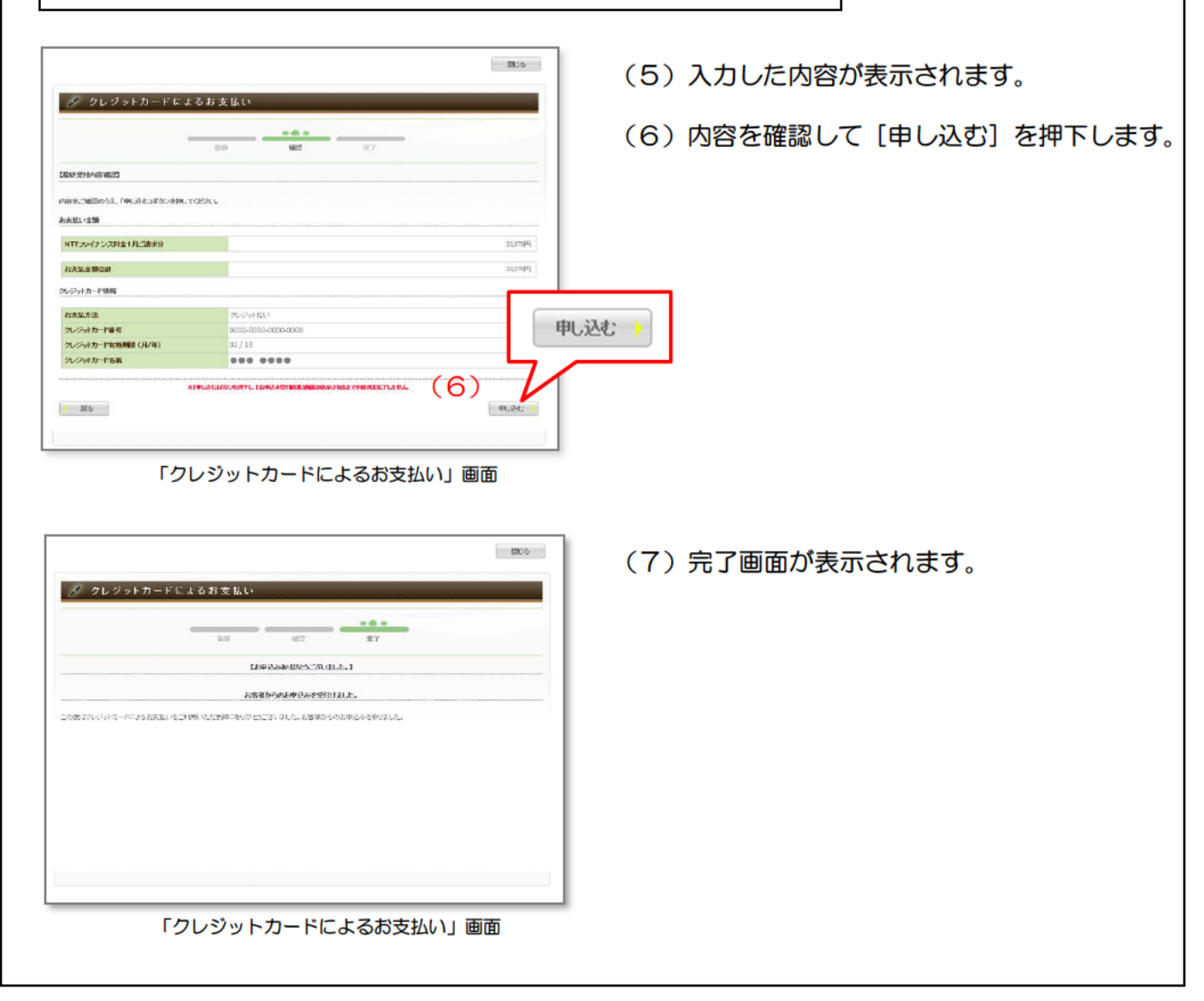

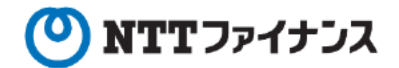

よくあるご質問

総密の質問による認証とは

「金融機関選択 (2)」画面

#### 「Pay-easy (ペイジー)」によるお支払い  $3.$

「Pay-easy (ペイジー)」によるお支払い

○ Webビリングからのお支払いは、取扱い金融機関のインターネットバンキングをご利 用されているお客さまを対象としております。

※インターネットバンキングをご利用されていないお客さまは、金融機関のATMから お支払いができます。 (詳細は、3-7『4. 「Pay-easy (ペイジー)」を利用 したATMでのお支払い』をご確認ください。)

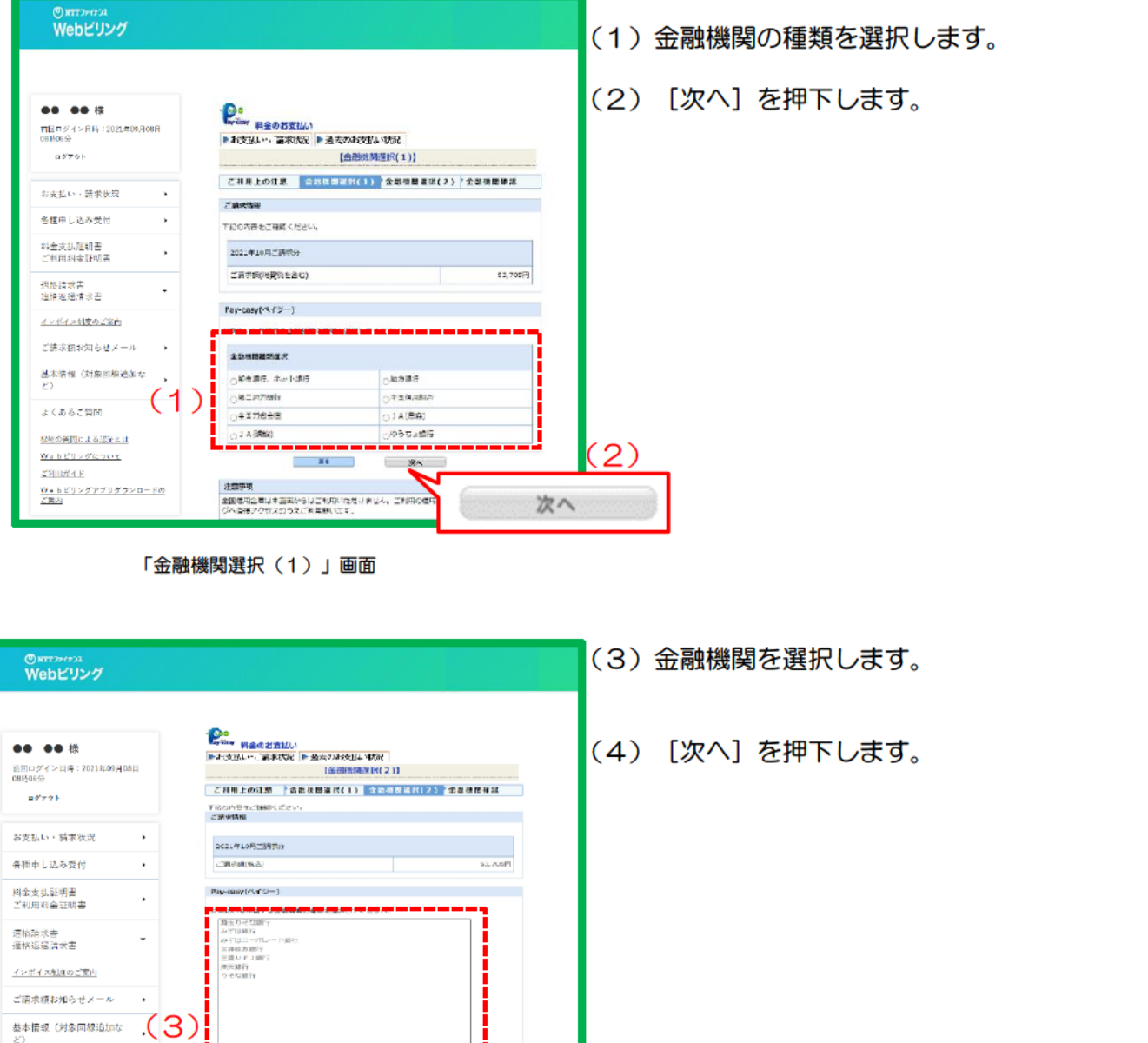

次へ

 $(4)$ 

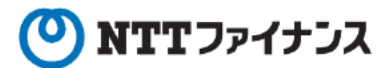

### 「Pay-easy (ペイジー)」によるお支払い  $3.$

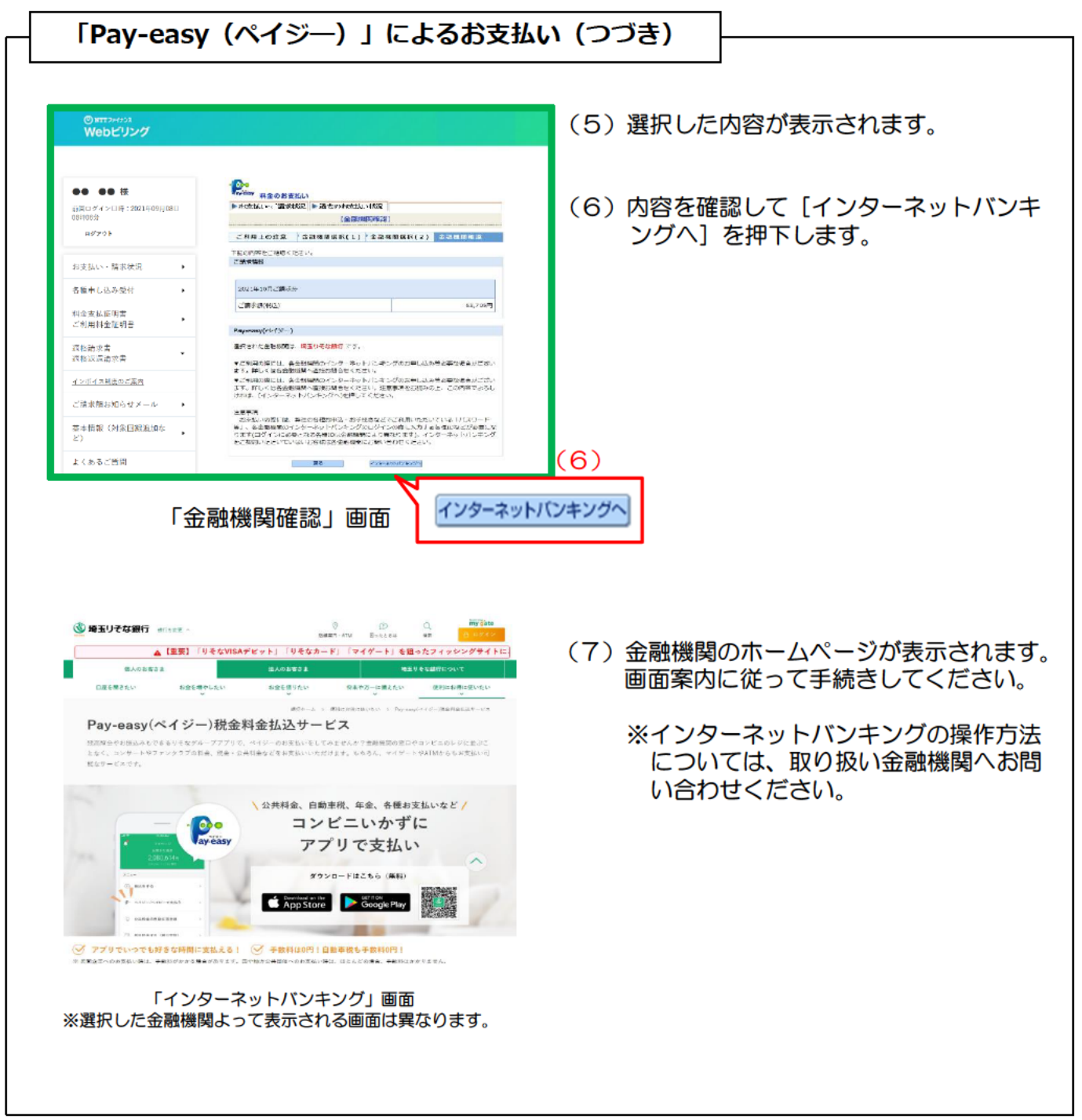

NTTファイナンス

#### 「Pay-easy (ペイジー)」を利用したATMでのお支払い 4.

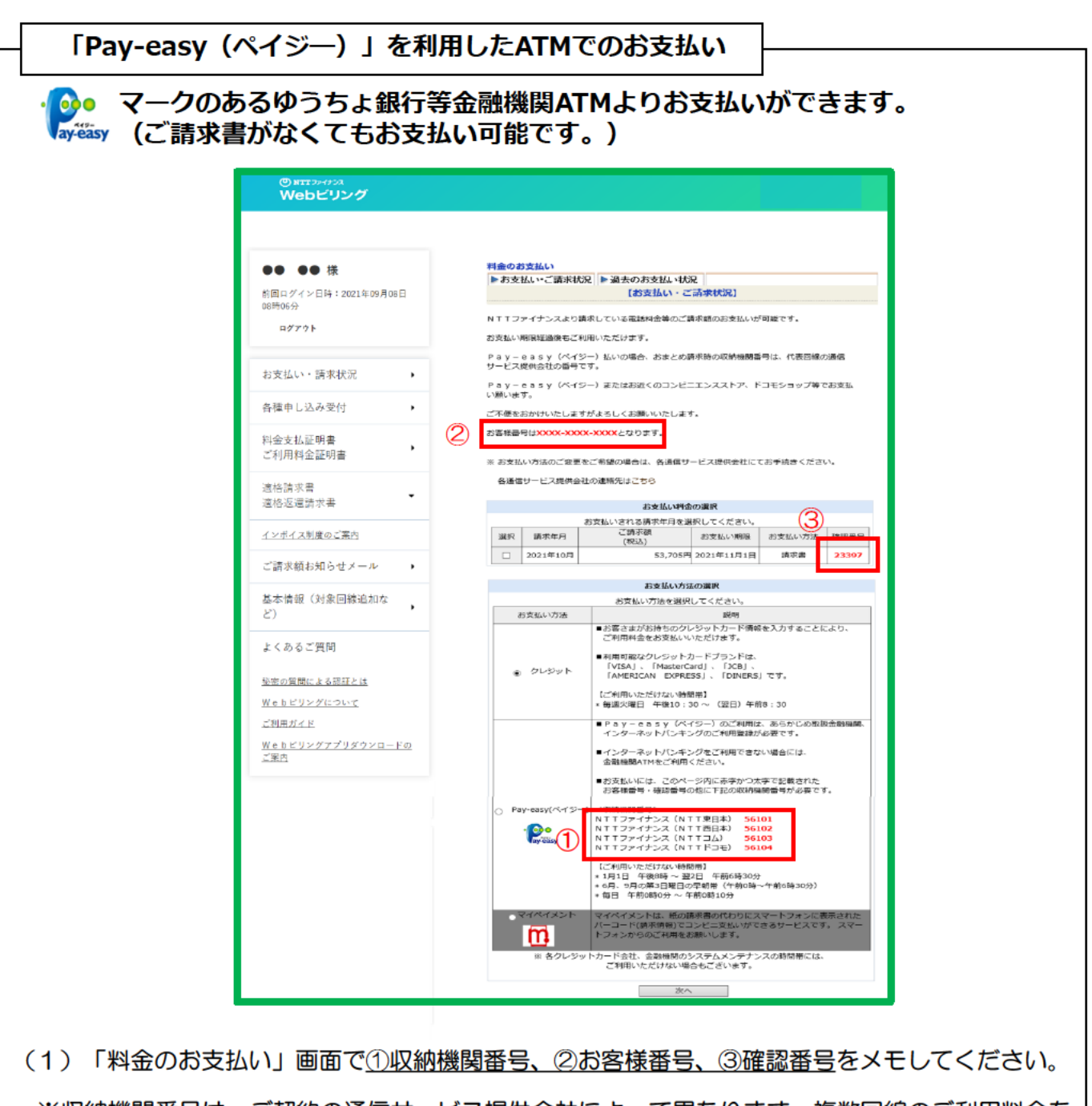

※収納機関番号は、ご契約の通信サービス提供会社によって異なります。複数回線のご利用料金を 一つのご請求におまとめしている場合は、代表回線の通信サービス提供会社の番号となります。

![](_page_7_Picture_92.jpeg)

 $(2)$ **Ayeasyマークのあるゆうちょ銀行等金融機関に行きます。金融機関での手続きは次ページを** 参照ください。

![](_page_8_Picture_0.jpeg)

## **4. 「Pay-easy(ペイジ―)」を利用したATMでのお支払い**

## **「Pay-easy(ペイジ―)」を利用したATMでのお支払い(続き)**

◆金融機関での手続きは以下のとおりです。

- (3)ATM画面上の「料金払込(ペイジ―)」ボタンを押してください。 ※各種金融機関によって「税金・各種料金払い込み」等名称が異なります。
- (4)「収納機関番号」を入力する画面に変わります。「収納機関番号」を入力し、[確 認]ボタンを押してください。
- (5)「お客様番号」および「確認番号」を入力する画面に変わります。お客様番号は、ハ イフン(-)を入れずに入力してください。入力後、[確認]ボタンを押します。
- (6)請求情報が表示された画面に変わります。間違いがなければ [確認] ボタンを押して ください。
- (7)支払方法が表示された画面が出てきます。
- A.現金でお支払いの場合は「現金」ボタンを押してください。
- B.キャッシュカードでお支払いの場合は「キャッシュカード」ボタンを押してください。

(7-A)【現金を選択された場合】

Ⅰ.紙幣や硬貨の現金を支払金額に応じて現金投入口に入れます。

Ⅱ.明細書が機械から出てきますので内容をご確認ください。

- (7-B)【キャッシュカードを選択された場合】
	- Ⅰ.キャッシュカードを挿入します。
	- Ⅱ.「暗証番号」を入力する画面に変わります。暗証番号4桁入力し、「確認]ボタンを押 してください。
	- Ⅲ.明細書が機械から出てきますので、内容をご確認ください。

## ※ご利用のATMにより、文言が異なる場合がございます。

![](_page_9_Picture_0.jpeg)

## 5. マイペイメント (スマホでコンビニ支払い) を利用したお支払い

## 「マイペイメント(スマホでコンビニ支払い)によるお支払い

![](_page_9_Picture_4.jpeg)

- (1) 請求年月、ご請求額を確認します。
- (2) [次へ] を押下します。

※マイペイメントの画面に遷移します。

マイペイメント画面イメージ

![](_page_9_Picture_60.jpeg)

(4) コンビニエンスストアでバーコード画面を提 示してお支払いができます。